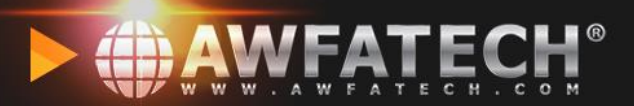

### **Kuala Lumpur (HQ)**

No 5-1 Jalan USJ1/1A, Regalia Business Center 47600 Subang Jaya Selangor, Malaysia. Tel: +6 03 8023 5250 Fax: +6 03 8023 5246

### **Jakarta**

Menara Rajawali, Level 7-1, Jl DR. Ide Anak Agung Gde, Agung Lots #5.1, Kawasan Mega Kuningan Jakarta Selatan 12950, Indonesia. Tel: 021 29492258 Fax: 021 29492258

## **PANDUAN ASIS IBUBAPA MRSM PASIR SALAK**

YOUR TRUSTED BUSINESS MANAGEMENT PROVIDER:

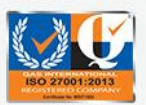

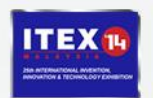

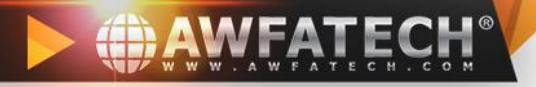

### **KEMASKINI MAKLUMAT IBU & BAPA**

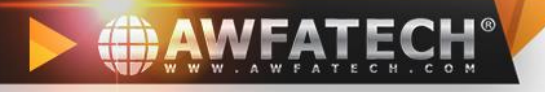

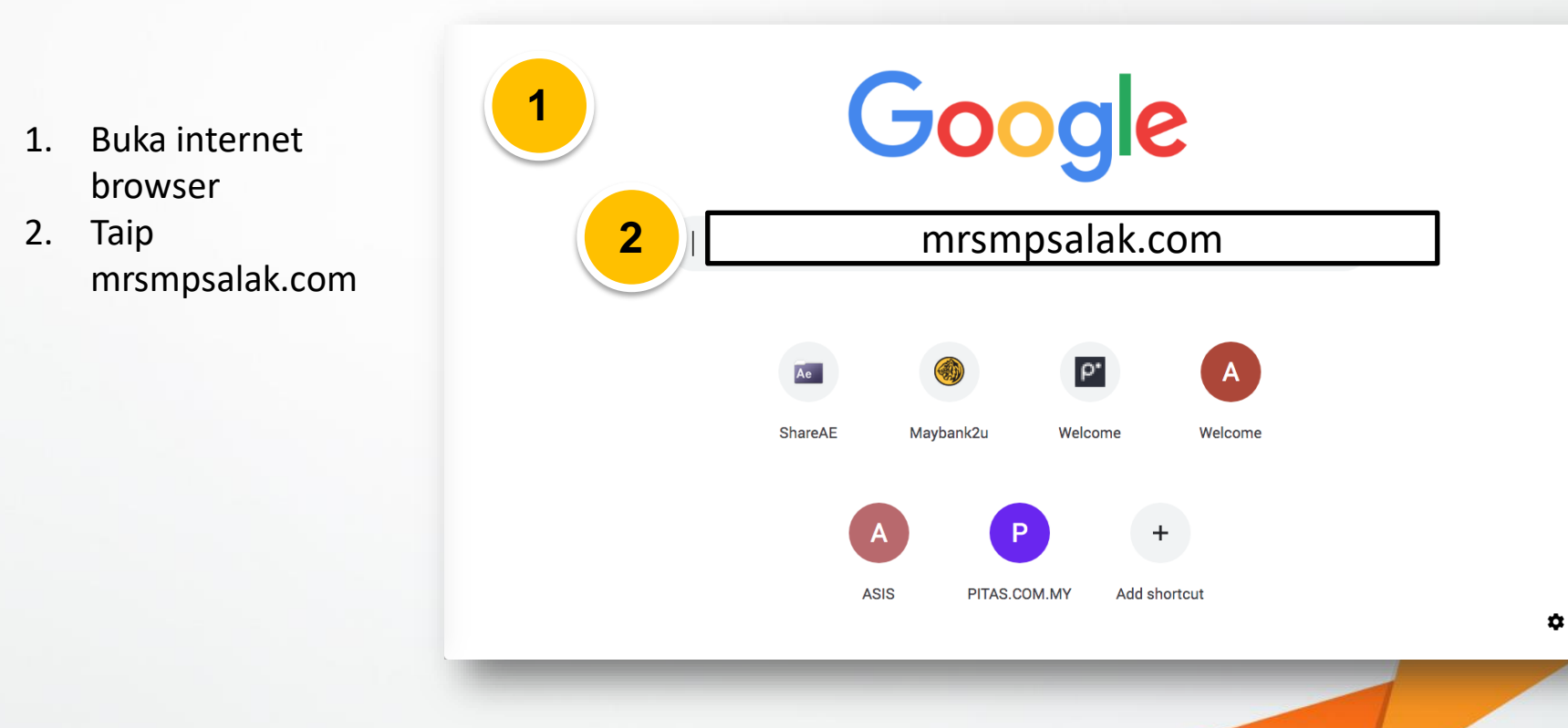

 $\ddot{}$ 

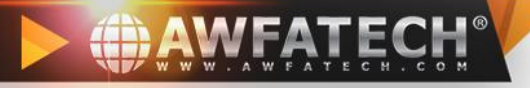

### 1. Klik "e-outing"

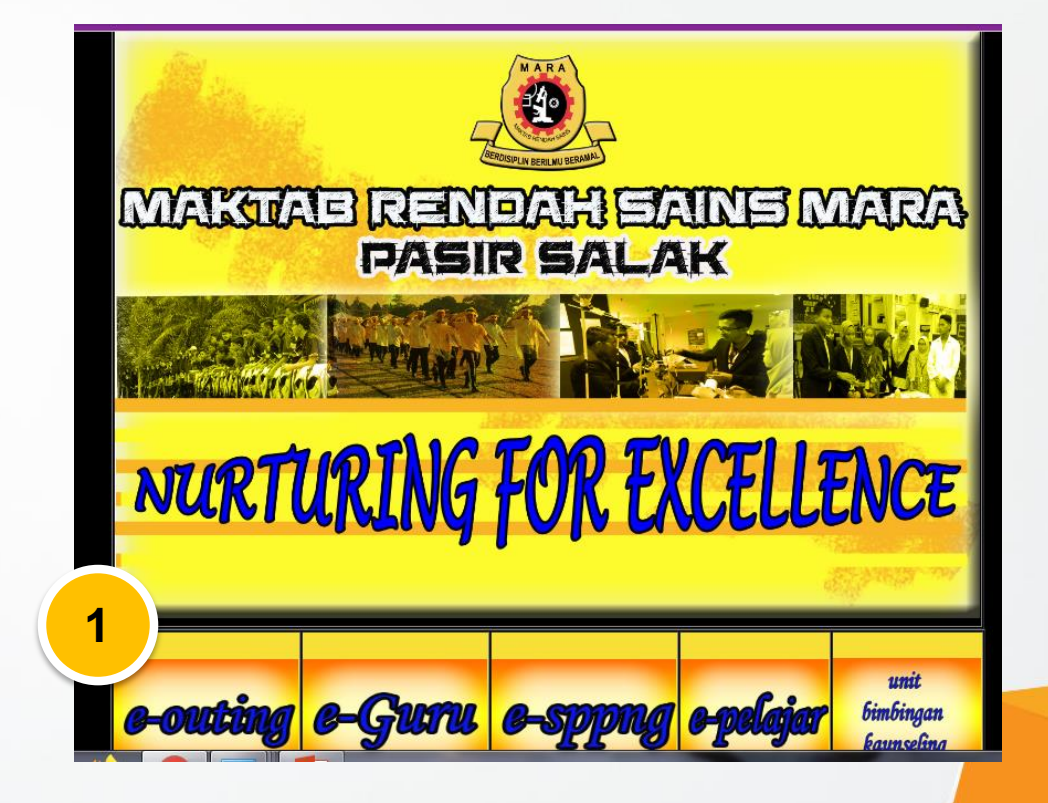

 $+$ 

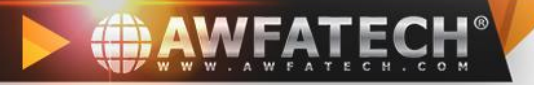

1. Pilih **Access parent.**

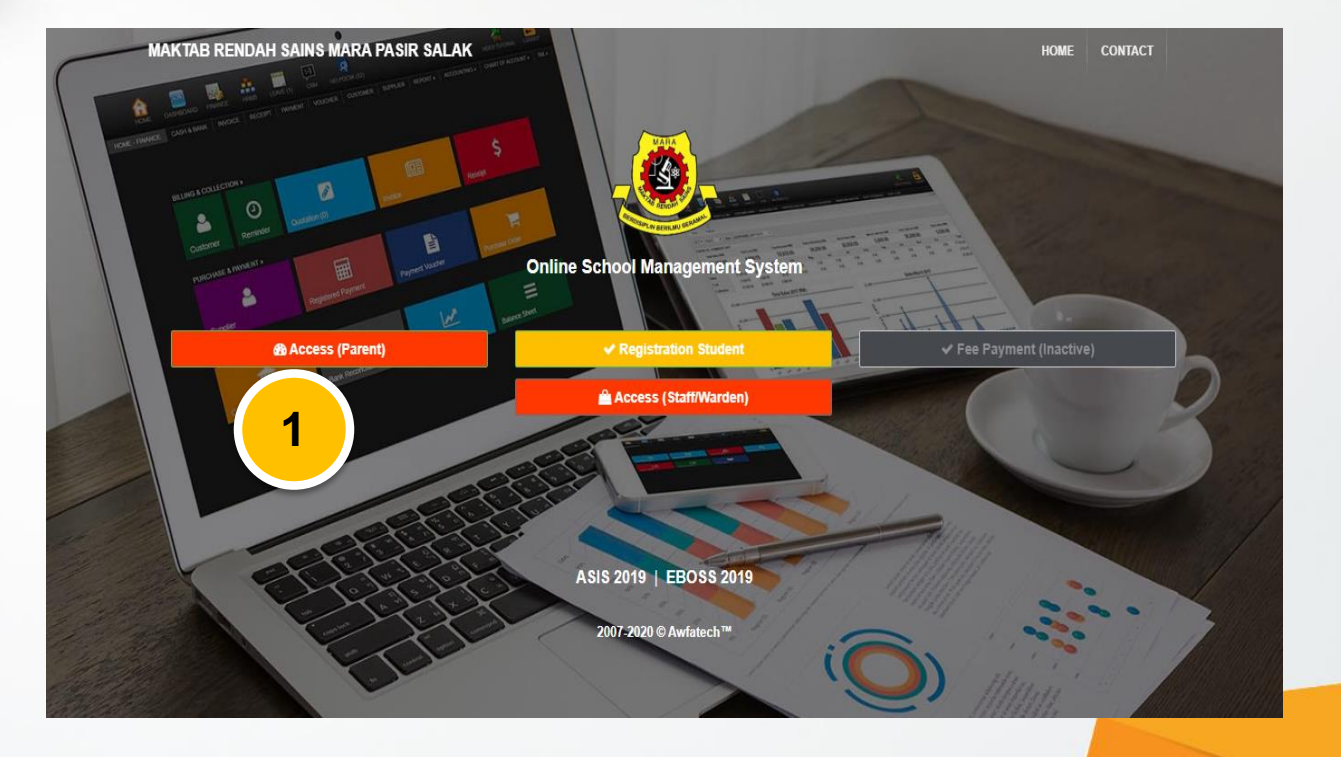

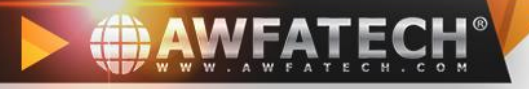

- 1. Masukkan **No kad pengenalan ayah atau ibu**
- 2. Klik butang **Login**

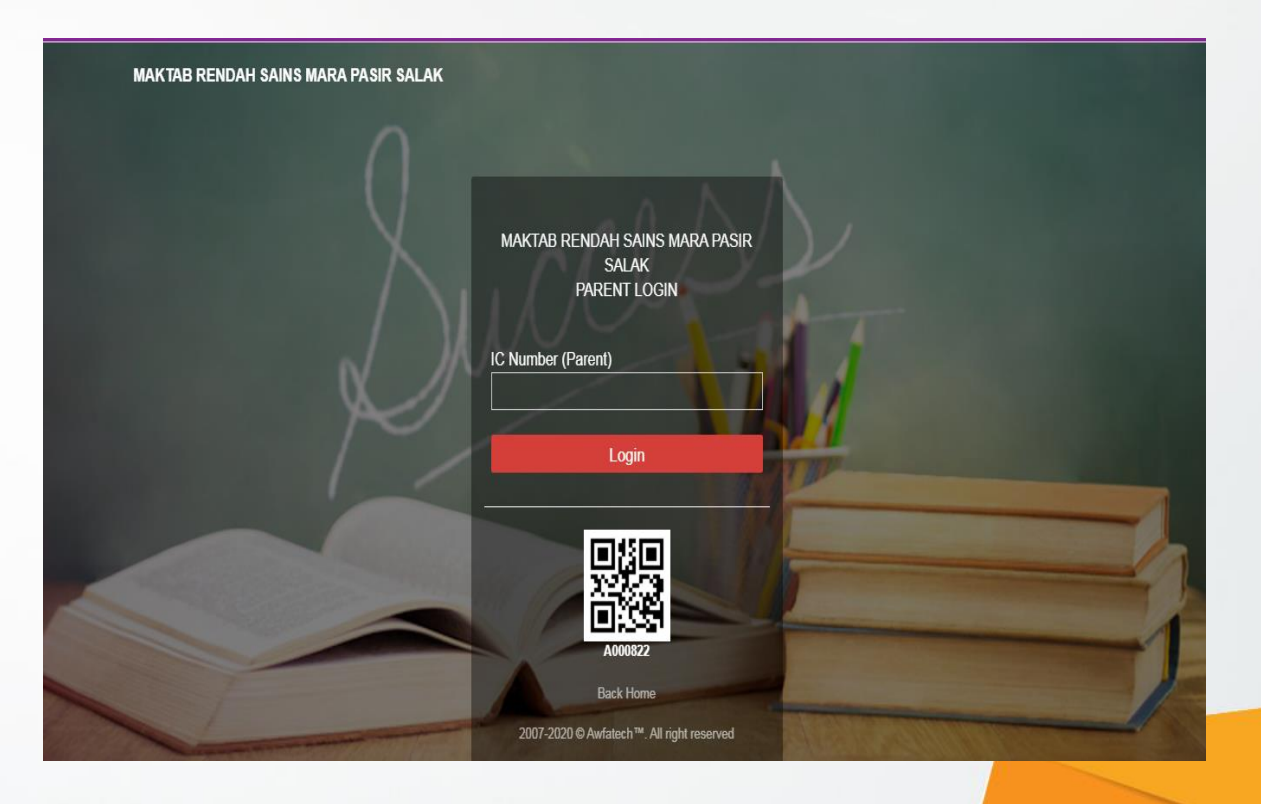

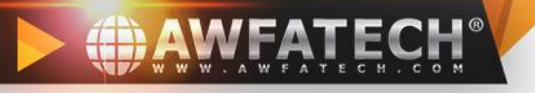

- 1. Klik di **Update Profie** Kemaskinikan semua infomasi yang bertanda \*
- 2. Kemudian sesudah selesai klik butang **Save profile** .
- 3. Klik butang **Logout** untuk log keluar sistem .

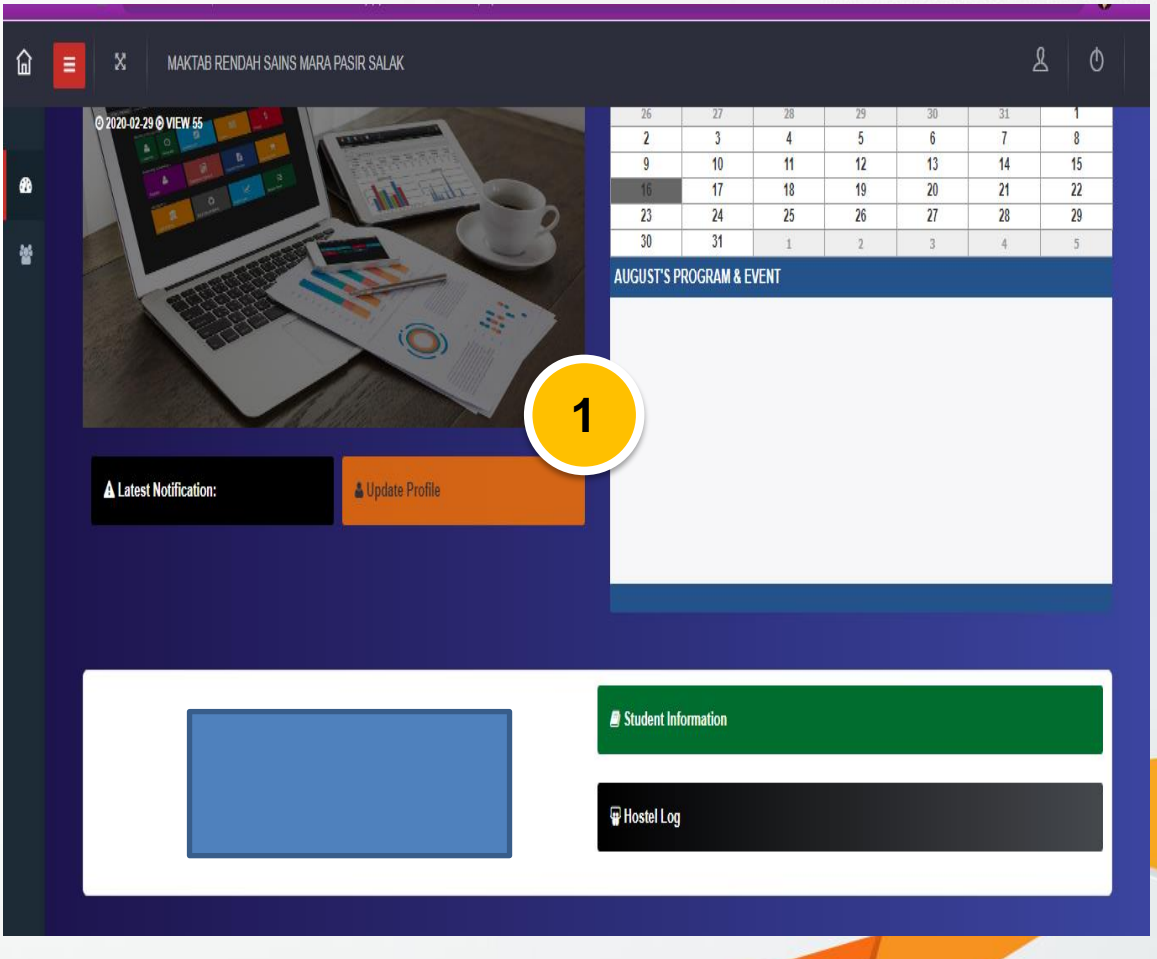

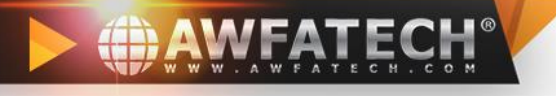

- 1. Lengkapkan kesemua maklumat kemudian sesudah selesai klik butang **Save profile** .
- 2. Setelah selesai klik butang **Register apps**
- 3. Username & password akan diberikan, gunakan username dan kata laluan tersebut semasa menggunakan aplikasi ASIS

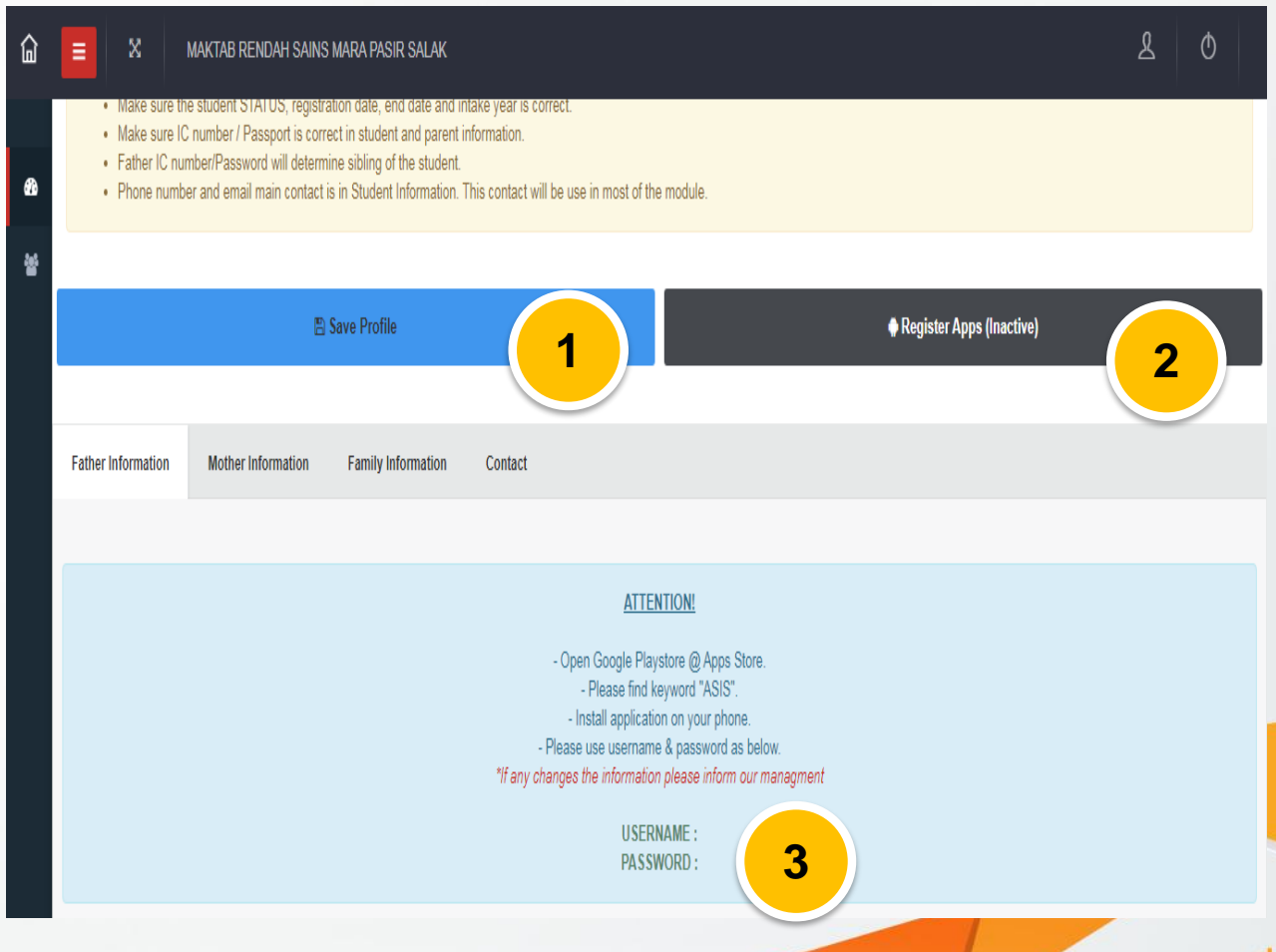

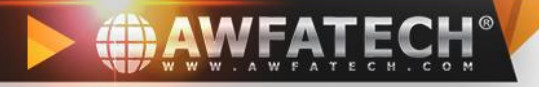

## **MEMASANG APLIKASI DI PERANTI MUDAH ALIH**

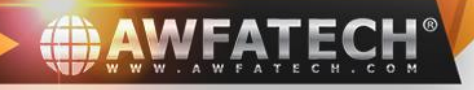

komputer android dan

iphone).

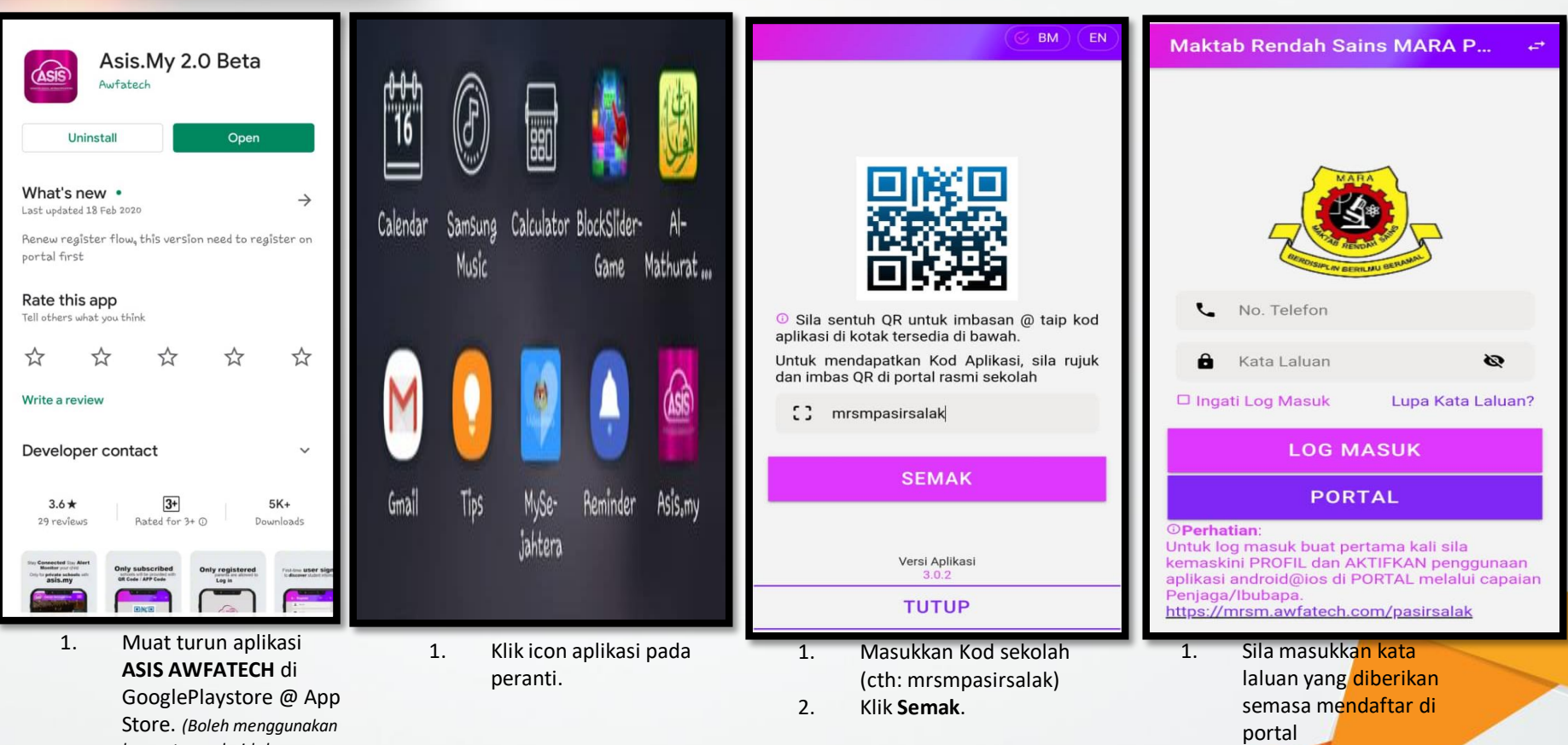

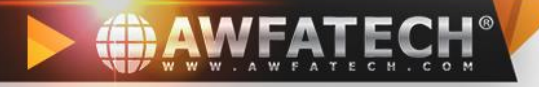

## **MEMBUAT PERMOHONAN KELUAR (MOBILE APP)**

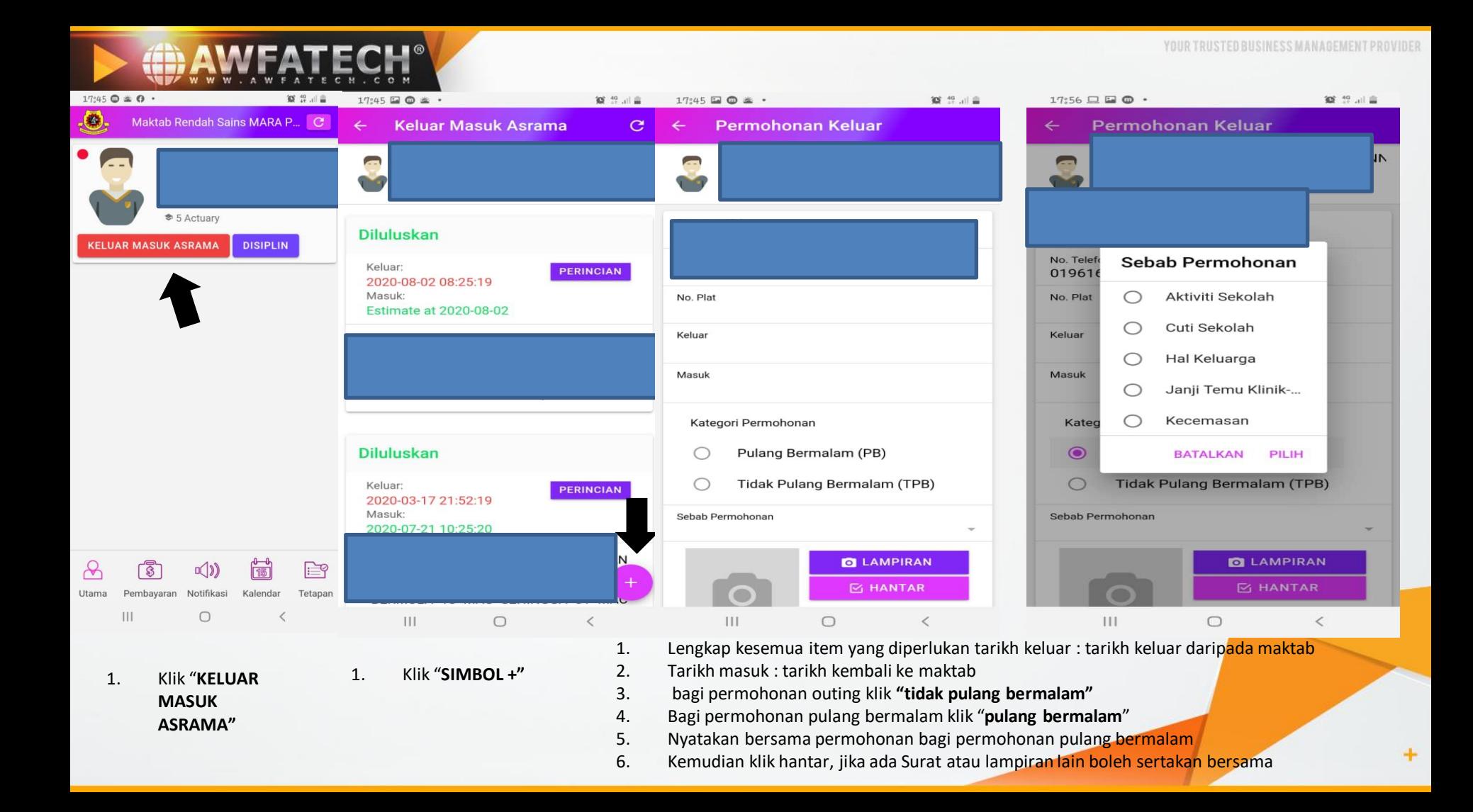

÷

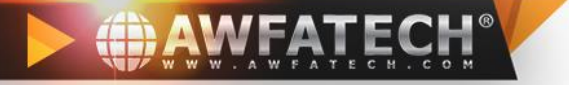

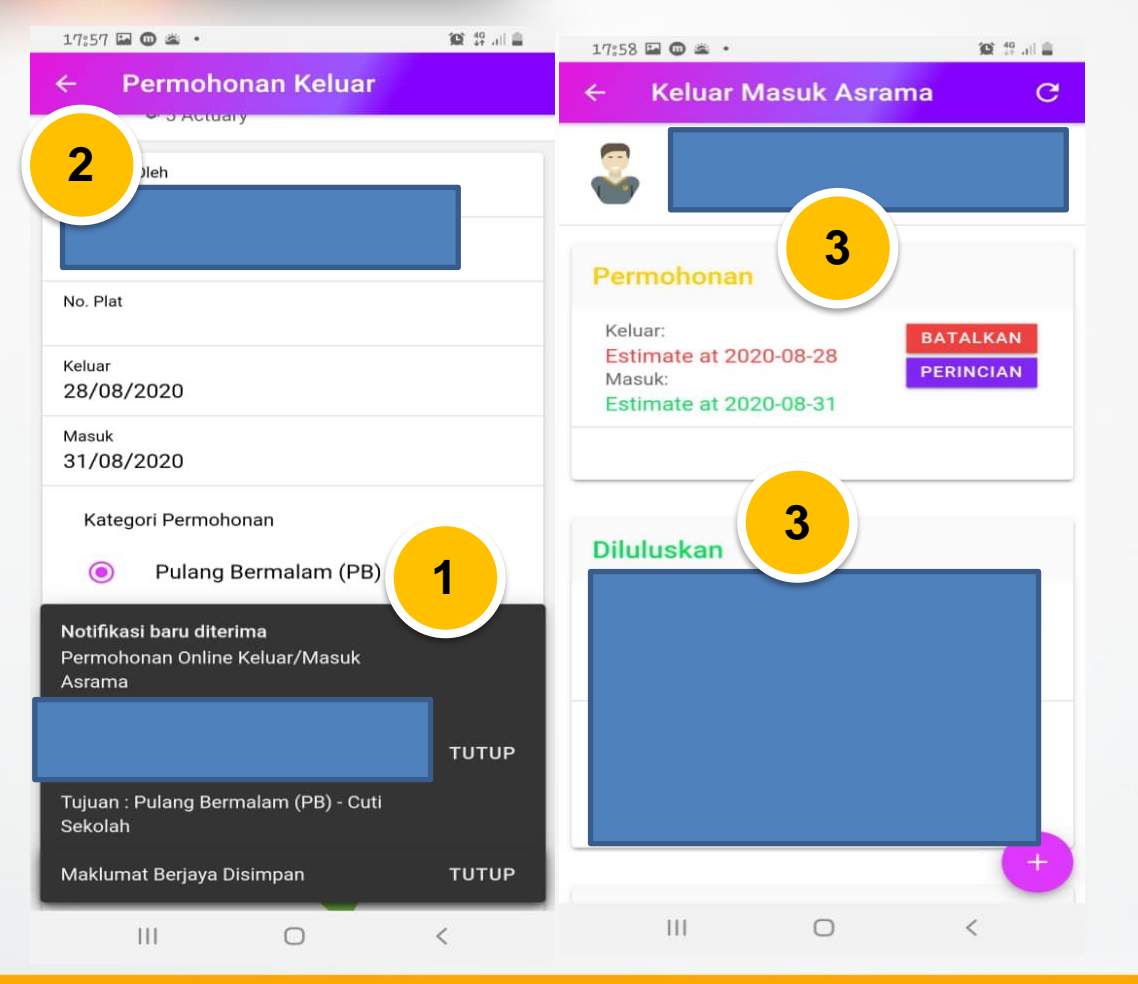

- 1. Menunjukkan permohonan telah diterima oleh pihak maktab
- 2. Klik pada anak panah<br>3. Jika masih terpapar tu
- Jika masih terpapar tulisan berwarna oren bermakna permohonan masih belum diluluskan .
- 4. Jika sudah diluluskan, tulisan berwarna oren akan bertukar menjadi warna hijau

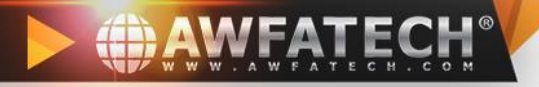

## **MEMBUAT PERMOHONAN KELUAR (SISTEM PORTAL)**

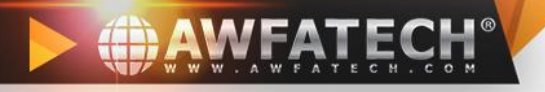

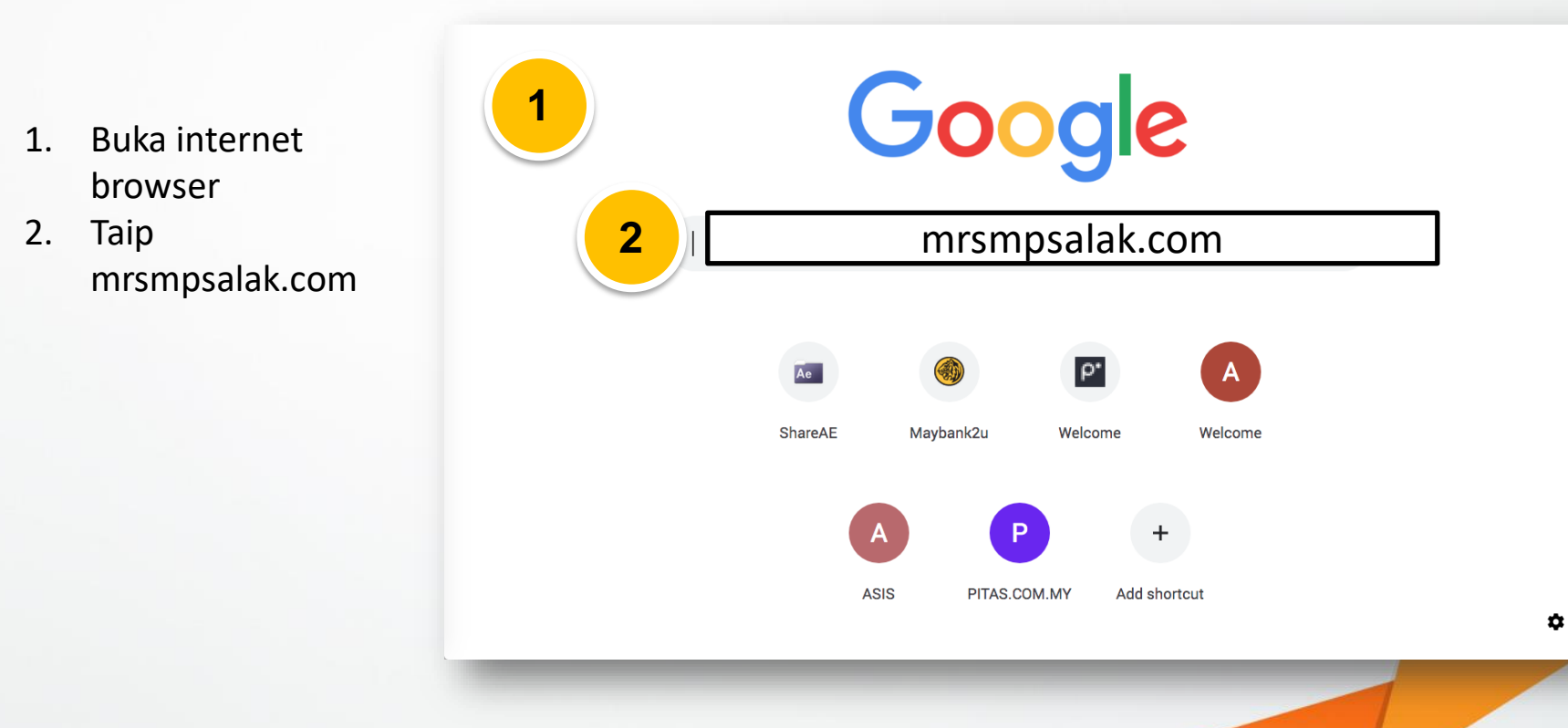

 $\ddot{}$ 

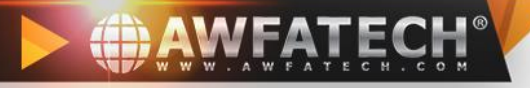

### 1. Klik "e-outing"

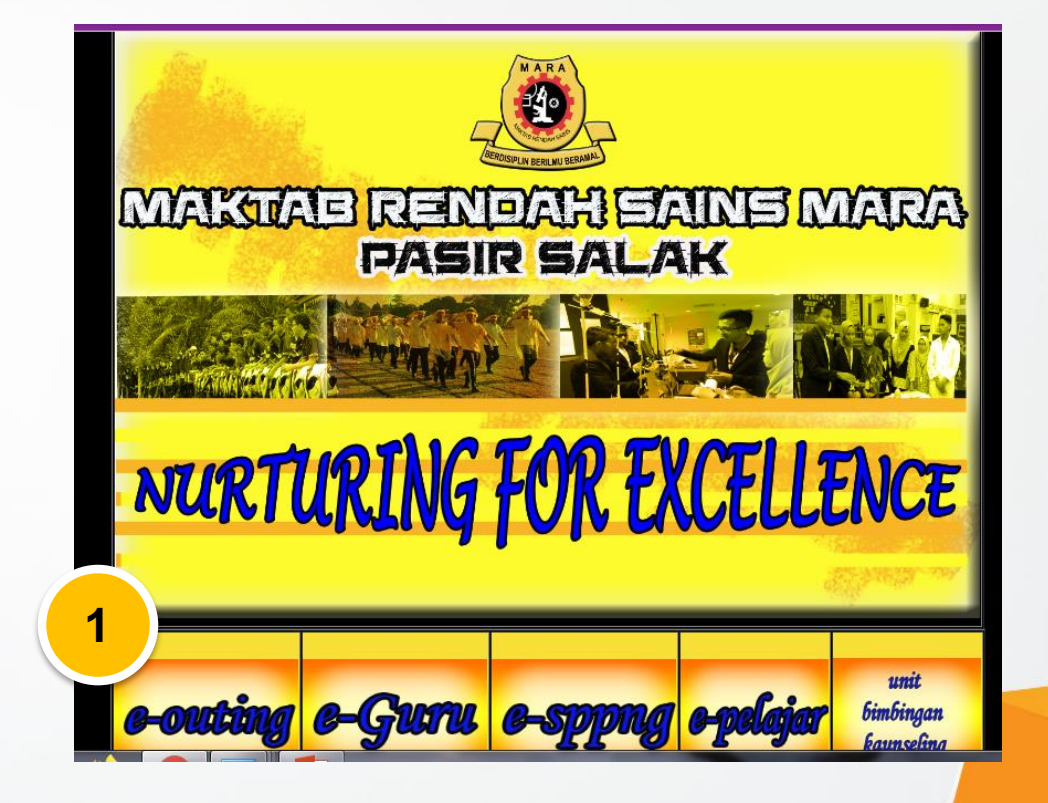

 $+$ 

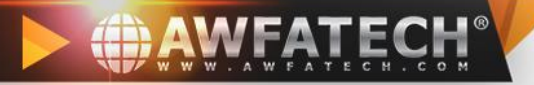

1. Pilih **Access parent.**

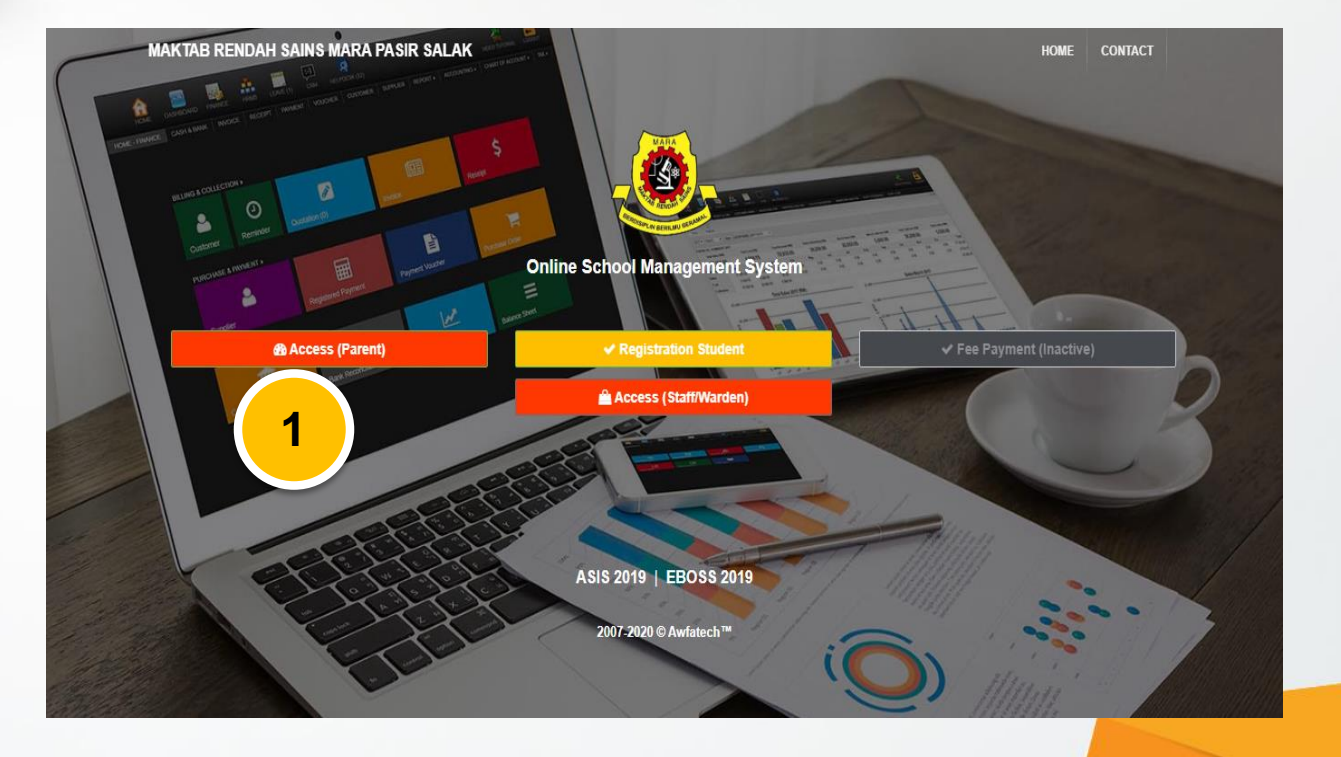

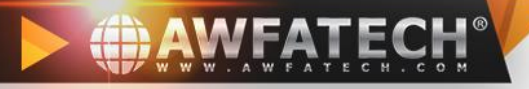

- 1. Masukkan **No kad pengenalan ayah atau ibu**
- 2. Klik butang **Login**

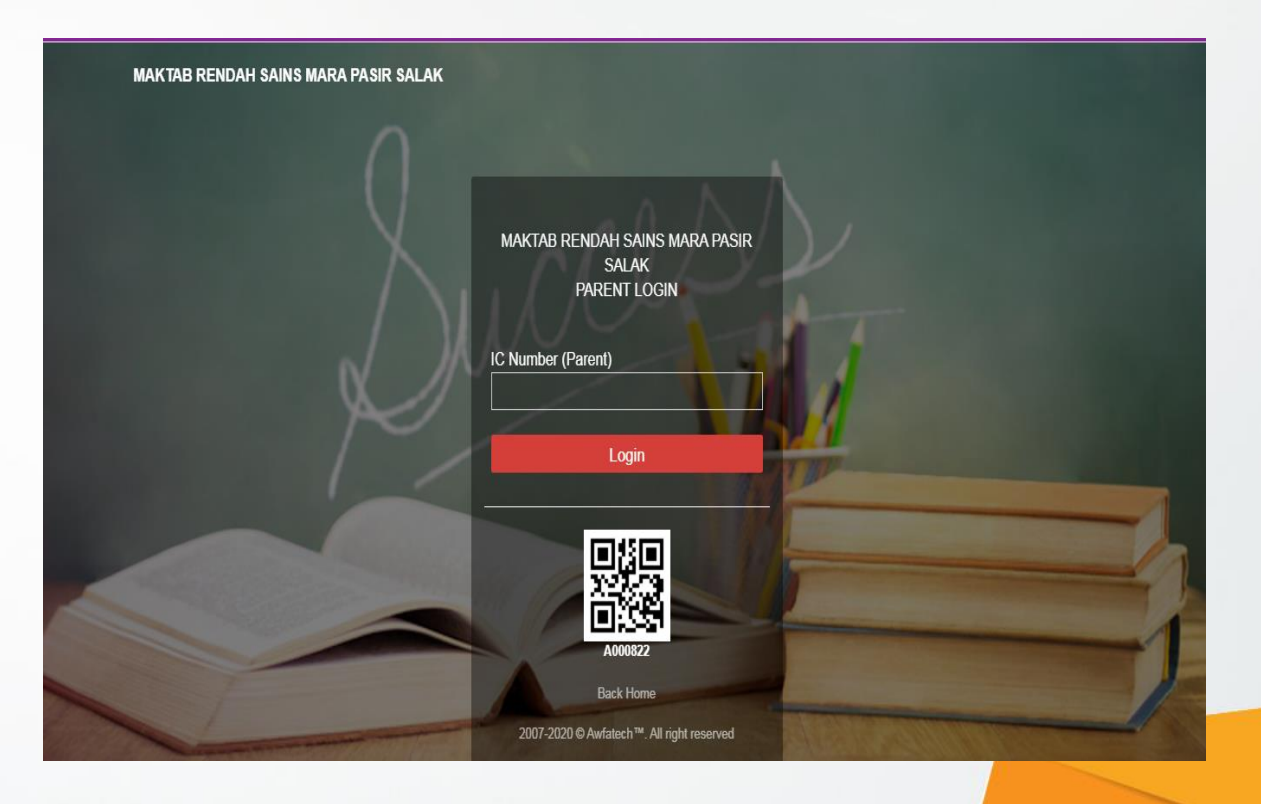

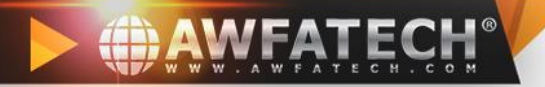

Klik "hostel log"  $1.$ 

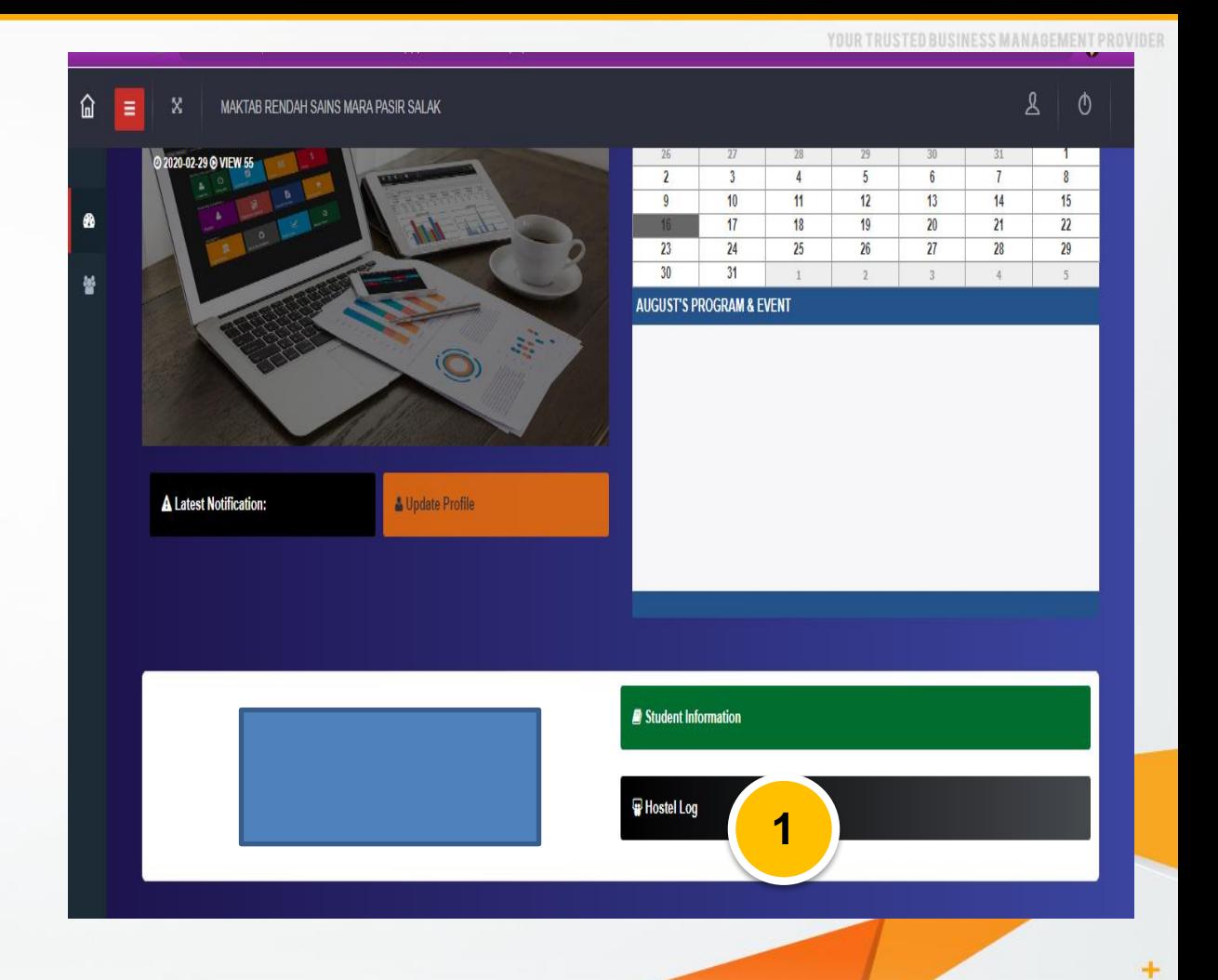

 $\mathbf{A}$ 

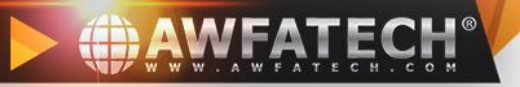

#### $1.$ Klik "apply"

#### MAKTAB RENDAH SAINS MARA PASIR SALAK  $\mathbf{x}$

 $\circ$ 

### **Attention!**

E.

⋒

Ø

蓼

- Make sure the student STATUS, registration date, end date and intake year is correct.
- Make sure IC number / Passport is correct in student and parent information.
- Father IC number/Password will determine sibling of the student.
- \*Phone number and email main contact is in Student Information. This contact will be use in most of the module.

 $\mathbf{\tilde{p}}$  $\mathbf{G}$  $\boldsymbol{x}$ All Status Request Approve Extend Reject 1 G በ Ь oolv Print Refresh Name of Collector Vehicle Registration No. Reason Name Out  $\ln$ Status Detail 0-0 Over 0 10 / Page  $\vee$ © 2007-2020 AWFATECH™. All rights reserved  $\wedge$ 

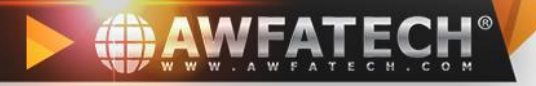

## **JIKA ADA YANG "LOG OUT" DARIPADA SISTEM ASIS**

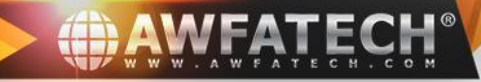

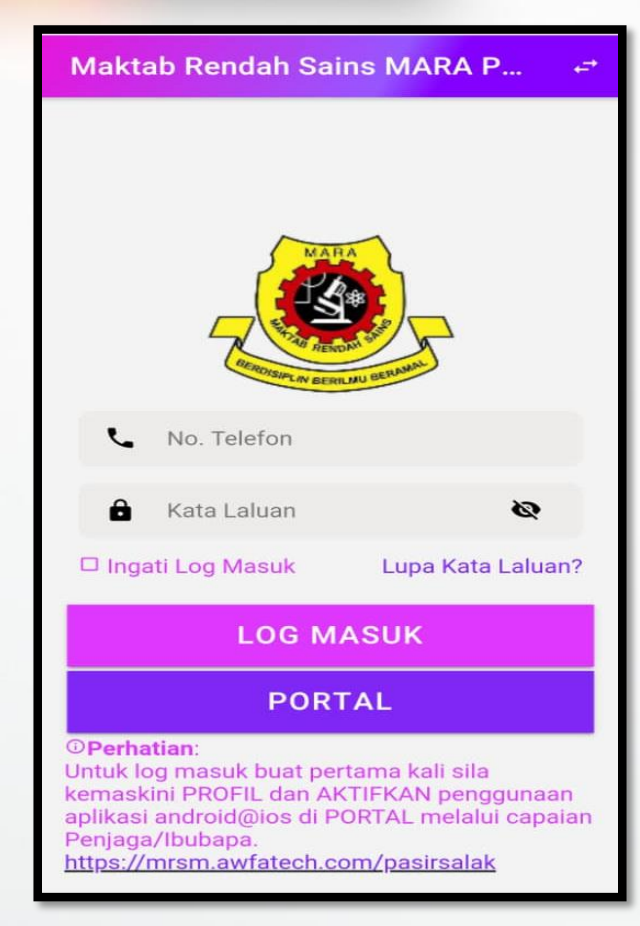

- 1. MASUKKAN NO HANDPHONE YANG TELAH DI DAFTARKAN PADA RUANGAN **USERNAME @ NO. TELEFON**
- 2. MASUKKAN NO HANDPHONE YANG TELAH DIDAFTARKAN PADA RUANGAN **KATA LALUAN**
- 3. KEMUDIAN KLIK "LOG MASUK"

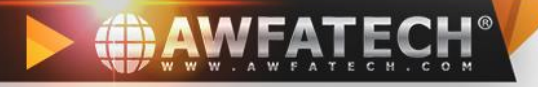

# **JIKA TELAH MENUKAR**  *HANDPHONE BAHARU* **ATAU MENUKAR NOMBOR TELEFON YANG BAHARU**

 $+$ 

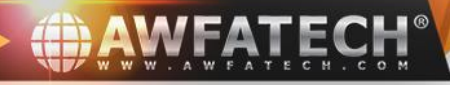

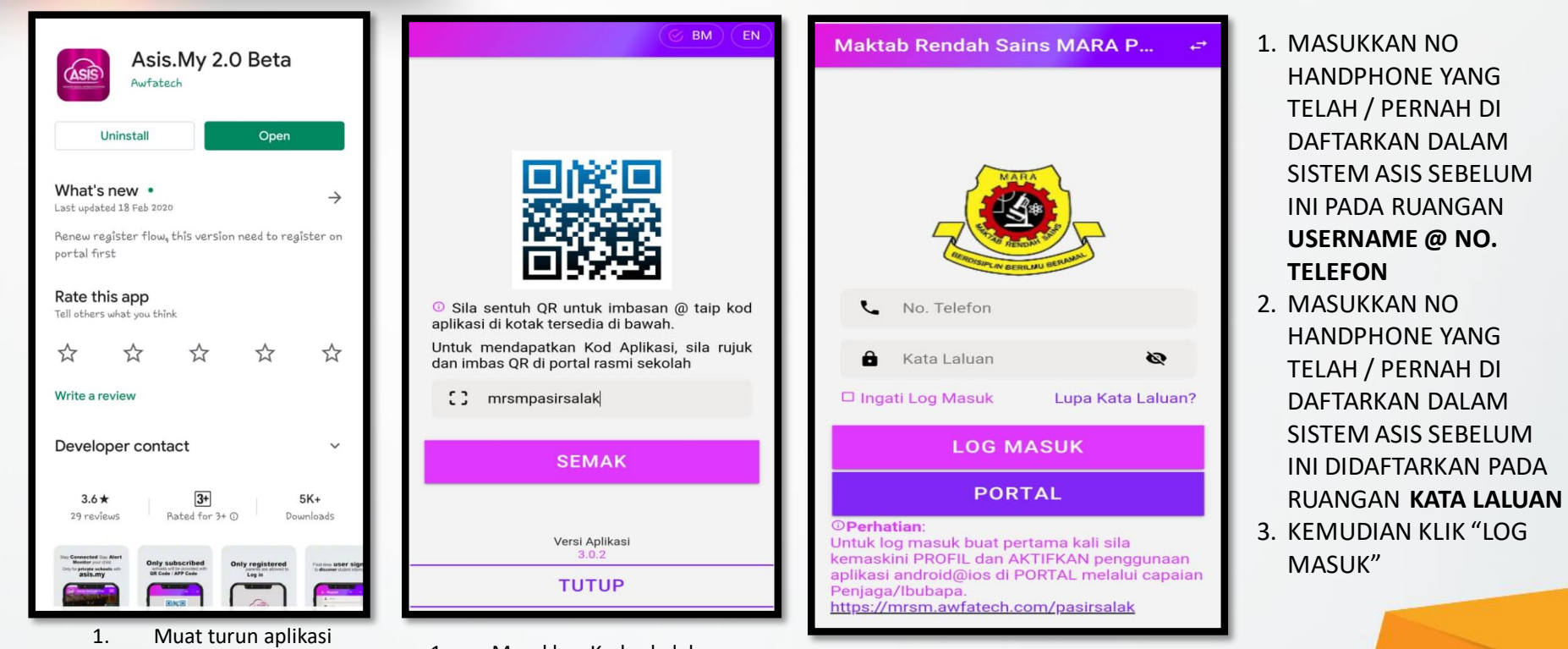

- **ASIS AWFATECH** di GooglePlaystore @ App Store. *(Boleh menggunakan komputer android dan iphone).*
- 1. Masukkan Kod sekolah (cth: mrsmpasirsalak)
- 2. Klik **Semak** .

÷

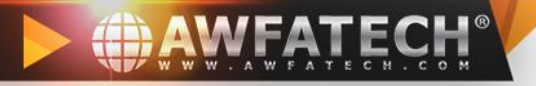

# SEKIAN